### Android TV User Manual Android TV User Manual Android TV User Manual Android TV User Manual Android TV User Manual Android TV User Manual Android TV User Manual Android TV User Manual Android TV User Manual Android TV User

### 1. Getting started

- 1.1 Basic operations
- 1.1.1 Power on/ off and sleep
- 1. Connect the device to the TV with HD cable, connect device to the power adaptor, connect mouse, air mouse or other input devices with USB port

2. After the device and cables connected, power LED turns into blue

3. After disconnect the device from the power adaptor, Power LED turns off.

- 4. Under power on mode, press remote control's power button, device is entering into sleep mode, Power LED turns into red
- 5. Under sleep mode, device will be wake when you press remote control's power button, power LED turns from red to blue

Use remote control's arrow keys to choose the wanted program, click OK button to open the selected program

# Android TV

# User Manual 1.1.2 Open applications

Sorry to the changes of our products parameters but without notice. and appearance are subject to change without prior notice. 1

### Android TV User Manual Android TV User Manual

# 1.1.3 Switch in the applications

Click "My Apps" to view recently used programs, click program icon to switch application arbitrarily

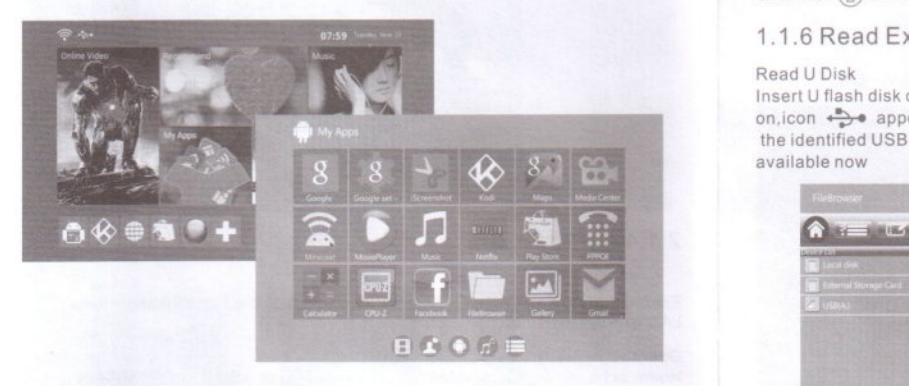

# 1.1.4 Close Applications

Clink the right key of mouse to back up the last one step procedure to close the application directly. Read TF card

### \*This function only operated in the condition of Mouse mode

# 1.1.5 Back to Home Screen

Click the right key of mouse to return to home screen Click icon (1) on remote control to return to home screen

# 1.1.6 Read External Storage Date

### Read U Disk

Insert U flash disk or removable hard disk into USB port in the status of power on,icon appears in top left corner of the desktop, open "File Browser', the identified USB (A:) will appear under "Local Disk", U disk's operation is available now

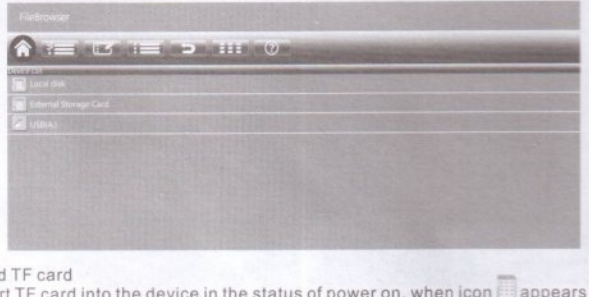

Insert TF card into the device in the status of power on, when icon appears in top left corner of the desktop, open "File Browser", the identified External Storage Card will appear under "''Local Disk , TF card's operation is available now.

### Android TV User Manual Android TV User Manual

## 1.1.7 WIFI Function

1. Home Screen→SETTINGS→Network→Select "Wi-Fi" to open WIFI function

2. Choose Hotspot—Input Password—Connect to the network

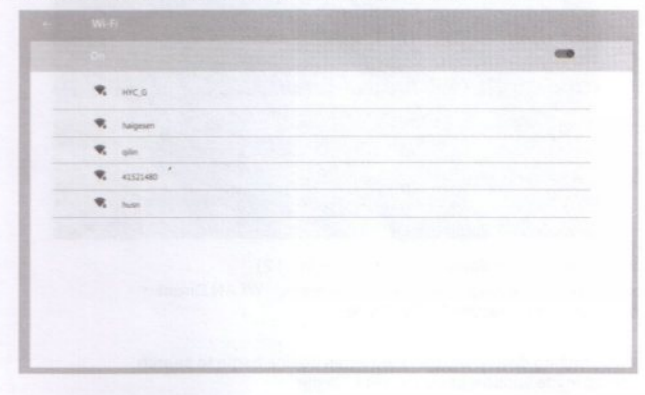

1. Home Screen→SETTINGS→Network→Select "Ethernet" to open Ethernet function

Ethernet the thermed connection

2.1 Advanced Operations 2.1.1 WLAN Hotspot

# Operations on Devices

Home Screen—SETTINGS—Other—More Setting—More...—Portable hotspot →Select "Portable Wi-Fi hotspot" 2.1 Advanced Operations<br>
2.1.1 WLAN Hotspot<br>
Operations on Devices<br>
Home Screen-SETTINGS-Other-More Setting-More....-Portable hotspot<br>
-Select "Portable Wi-Fi hotspot"<br>
Select "Set up Wi-Fi hotspot" to set up "Network SSID

1.1.8 Ethernet Function Select "Set up Wi-Fi hotspot" to set up "Network SSID", "Security", "Password"

2. Insert network cable, network will be connected automatically **Ensure connected the wired network, device can be used as wireless AP to support**  $\overline{4}$  more wireless devices access in the family

### Android TV User Manual Android TV User Manual

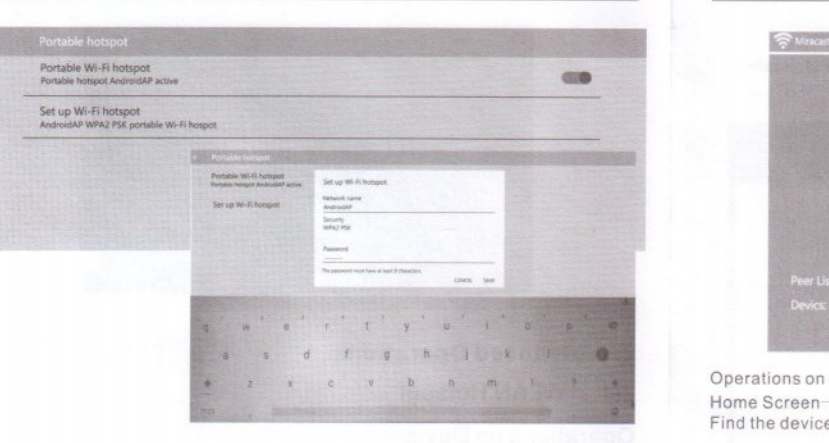

Home Screen→My Apps→Miracast→Open Miracast service →Click "Go" → Select "App" → Turn on "Wi-Fi" Complete connection,

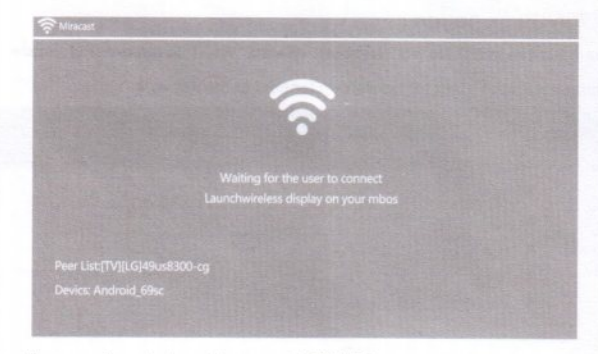

Operations on other devices (for example MIUI 2) Home Screen-\*Settings->WLAN->Press menu->WLAN Direct-\* Find the devices searched, click invite

2.1.2 Miracast Corresponding device will be listed when device begin to search, Operations on Devices: a pop-up invite window appears, click "invite"

> device will display other device's images

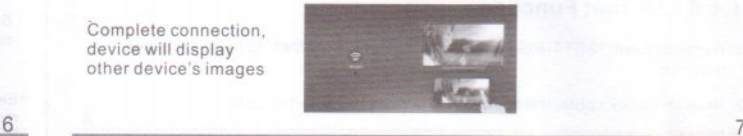

Ensure that other device that iPhone, Android smart phone, etc have opened iMediaShare, and they are in the same local wireless LAN with this device

### Operations on Device:

Home Screen→My Apps→Media Center→DLAN DMR→Start DMR→ON

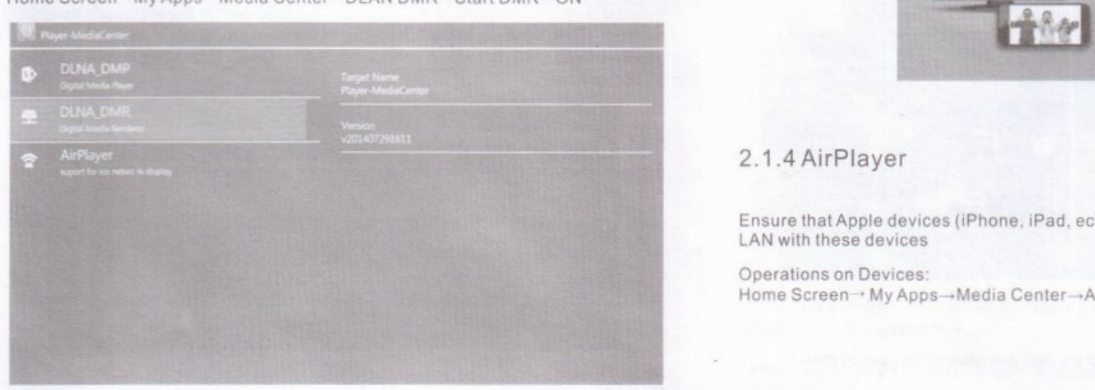

## 2.1.3 DLNA Complete connection, device will display other device's images

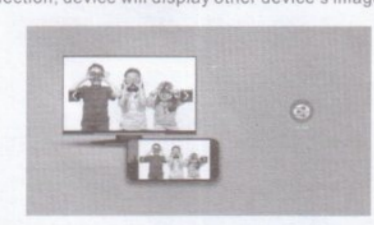

# 2.1.4 AirPlayer

Ensure that Apple devices (iPhone, iPad, ect) are in the same local wireless LAN with these devices

Operations on Devices:

Home Screen→ My Apps→Media Center→AirPlayer→Start AirPlayer→ON

\*DLNA software including but not limited to iMediaSharea

### Android TV User Manual

10

### Android TV User Manual

11

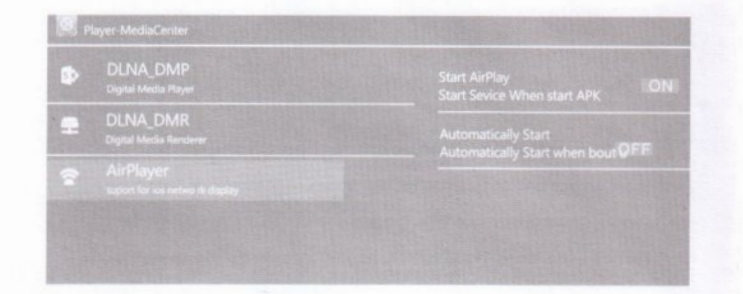

### Operations on iPhone devices

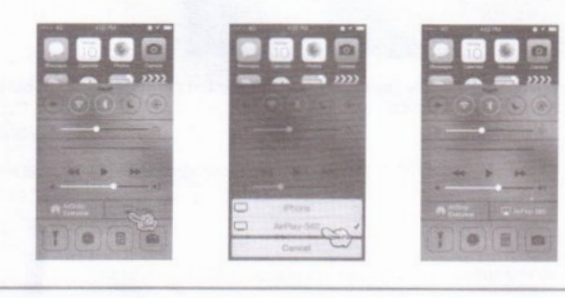

Through WIFI, multimedia content (Images, music and videos) in iPhone devices can be transferred to TV for playing

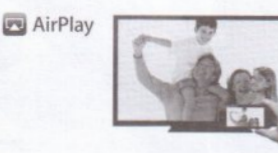

# 2.1.5 Remote Control

Home Screen→SETTINGS→Remote & Accessories→Remote Control→ON Show the IP address

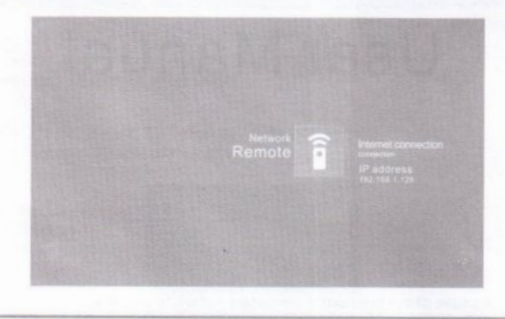